# Impexium

GETTING STARTED BASICS

Logging Into Impexium

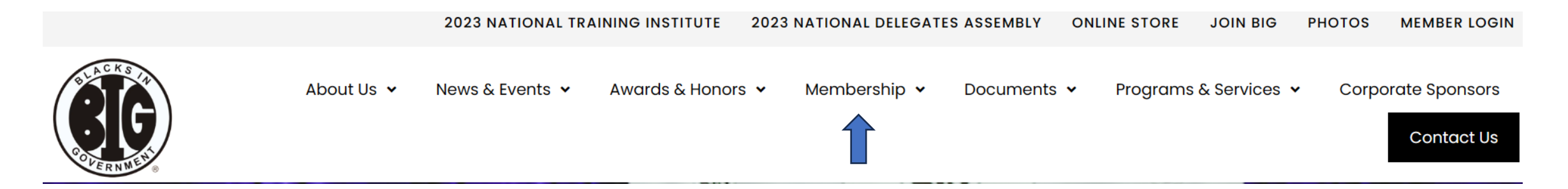

• From the BIG home page – Double click on Membership; then scroll down to Membership Database Instructions. Click view/download.

## Membership Database Instructions

View or download BIG Membership Database Instructions.

**VIEW/DOWNLOAD** 

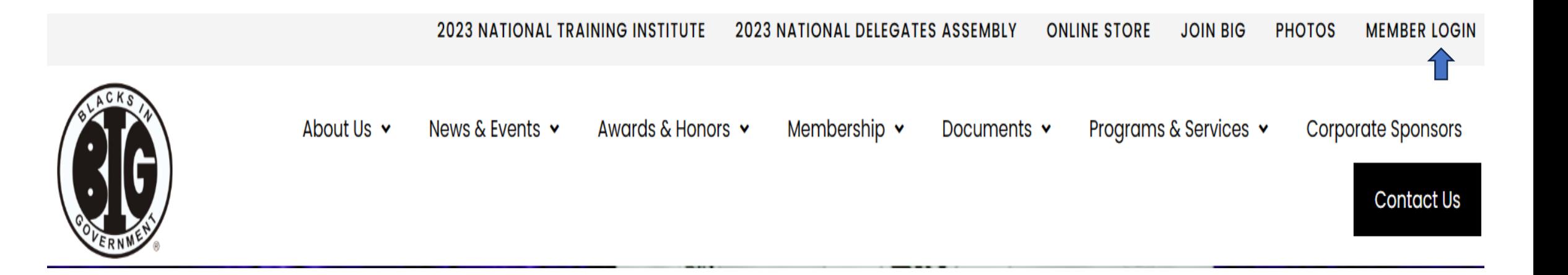

• Navigate to https://bignet.org and click on Member Login and log in using your email address and password. Your password is case sensitive. You will need to reset it if you don't remember it.

#### **Members**

You will need to enter the portal to make purchases (renew/upgrade memberships, BIG store purchases or NTI Registrations)

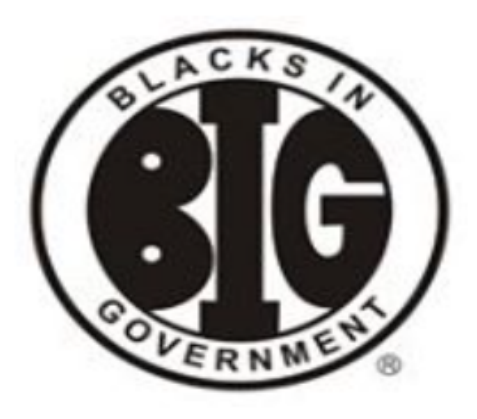

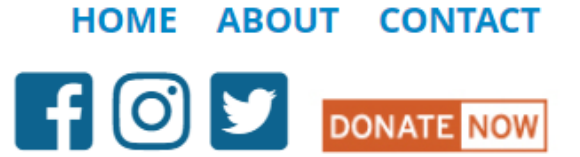

# **BIG Member Portal**

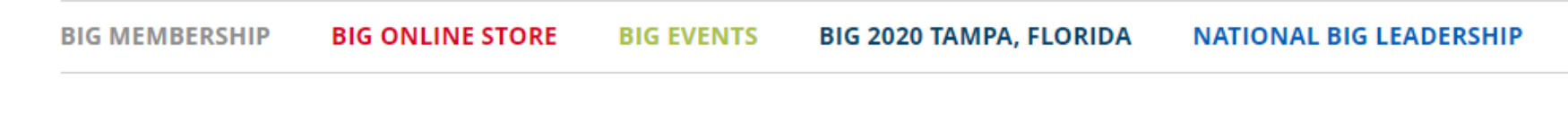

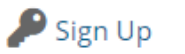

**REGIONAL BIG LEADERSHIP** 

 $\bigcap$  Login

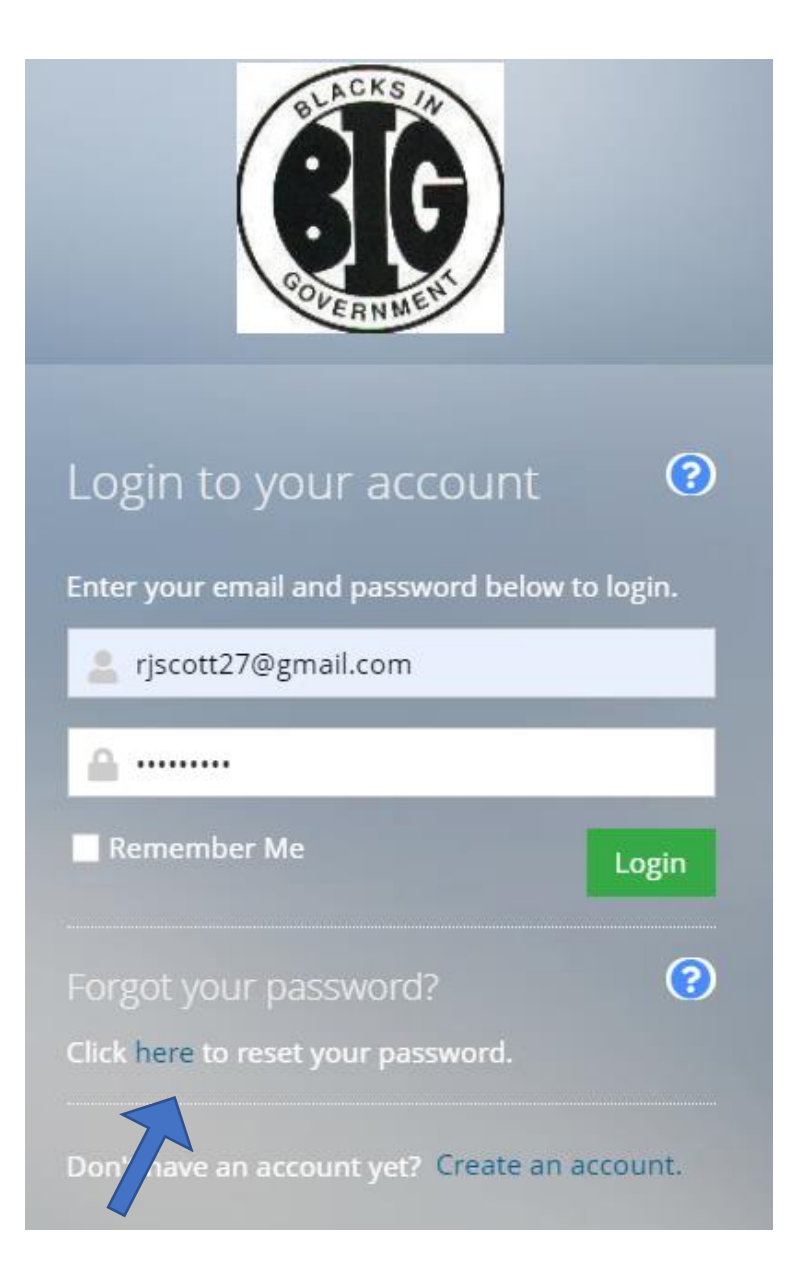

If you have forgotten your password, click reset password, it will send a link to the email address you have on file.

Once you are logged in select **my profile** from the dropdown box or scroll down and click on BIG MEMBER PROFILE

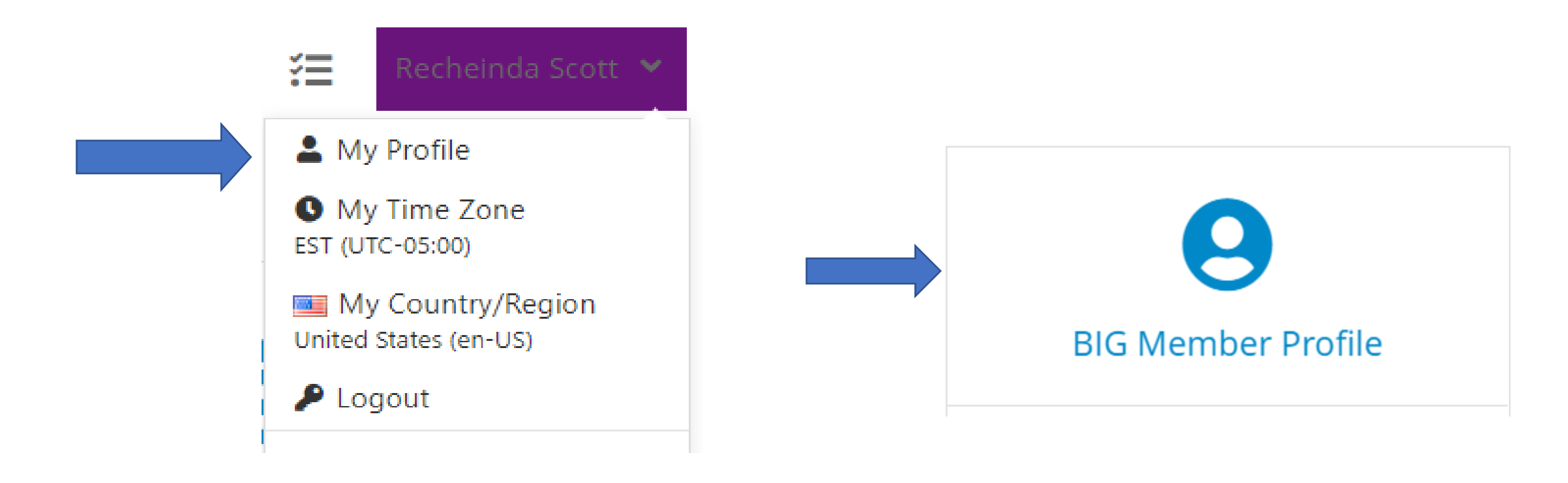

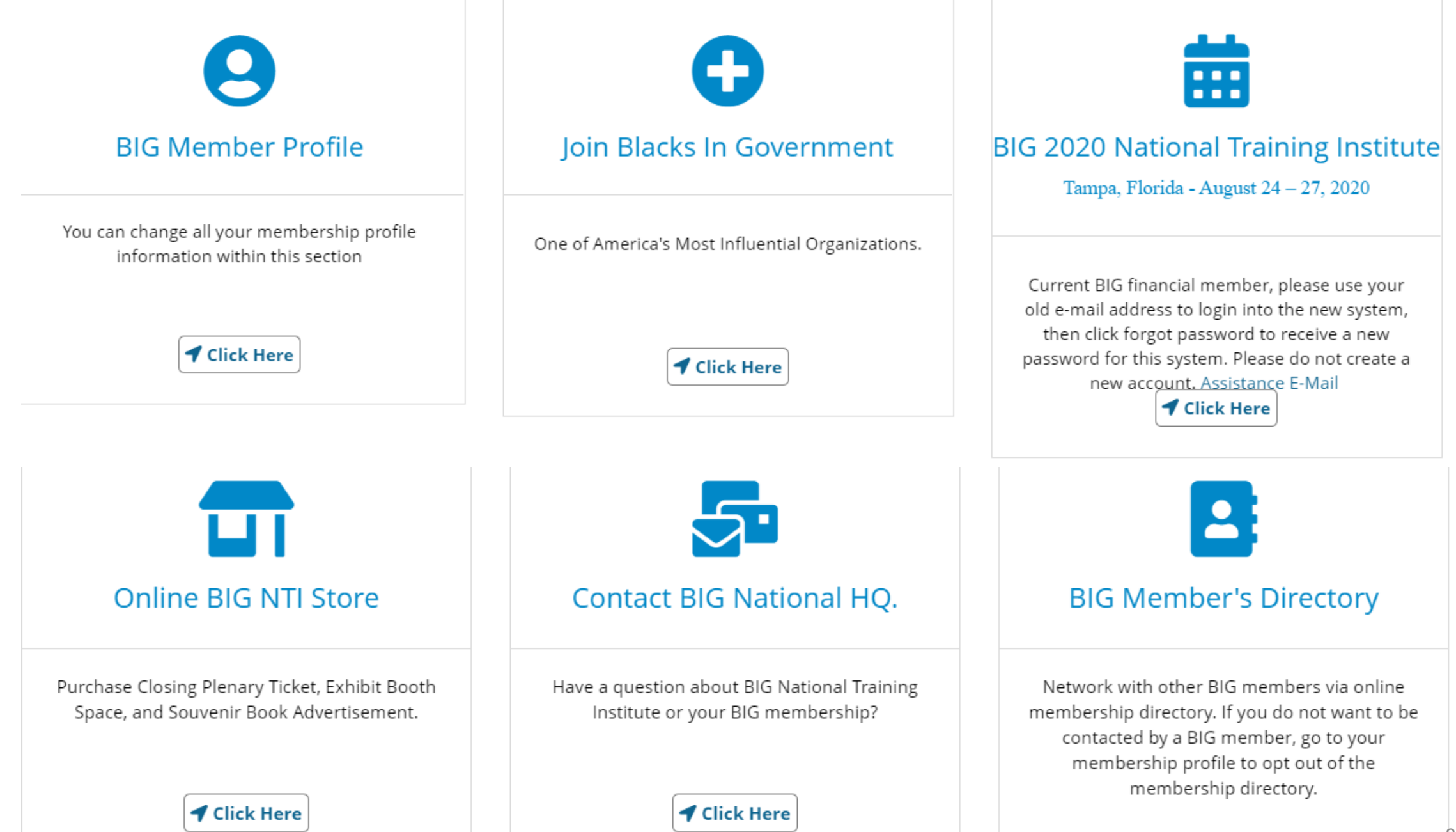

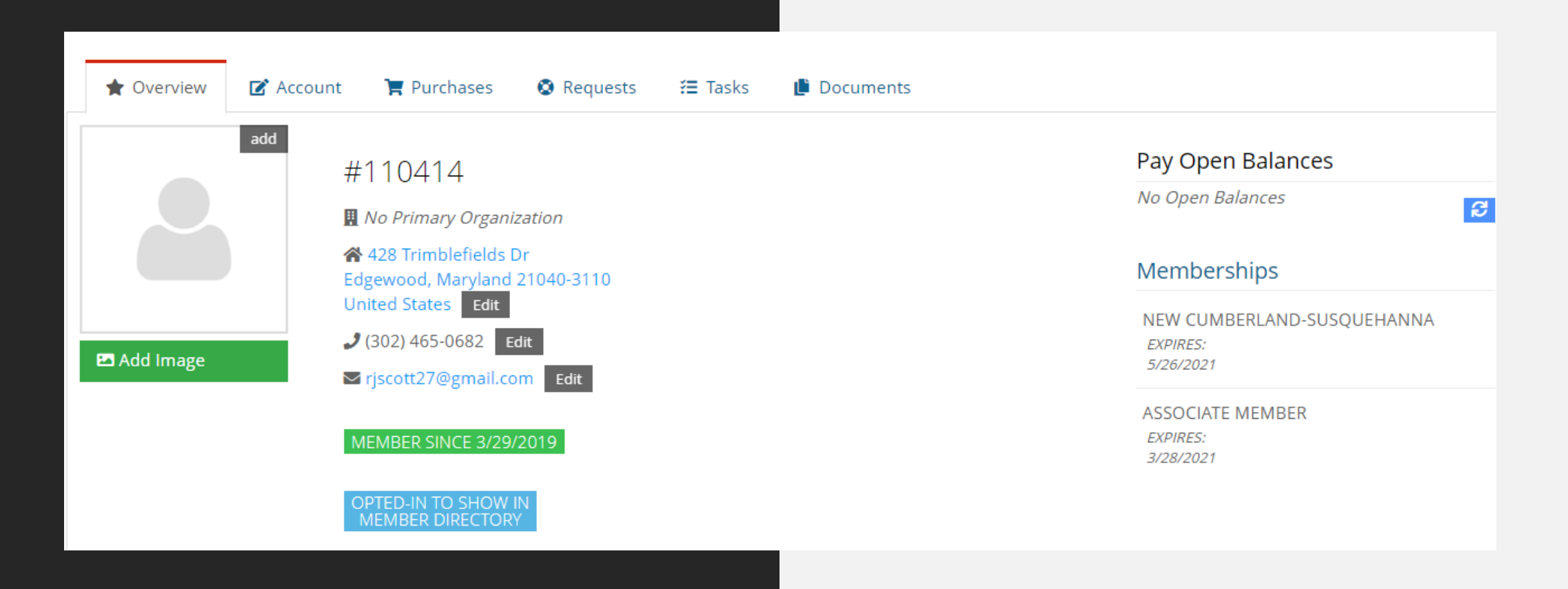

#### • **Current Members**

• Current member profiles have been uploaded. You will be able to add additional or edit information. Customer profiles hold all the data on an individual. Most often you will use Overview, Account and Purchases.

• **Overview Tab**: Displays an overview of information about the customer, including an image, membership number, primary contact information chapter and membership status.

### • **Account Tab:**

- Manages the member's information
- You can edit name and contact information
- You can also change your password.

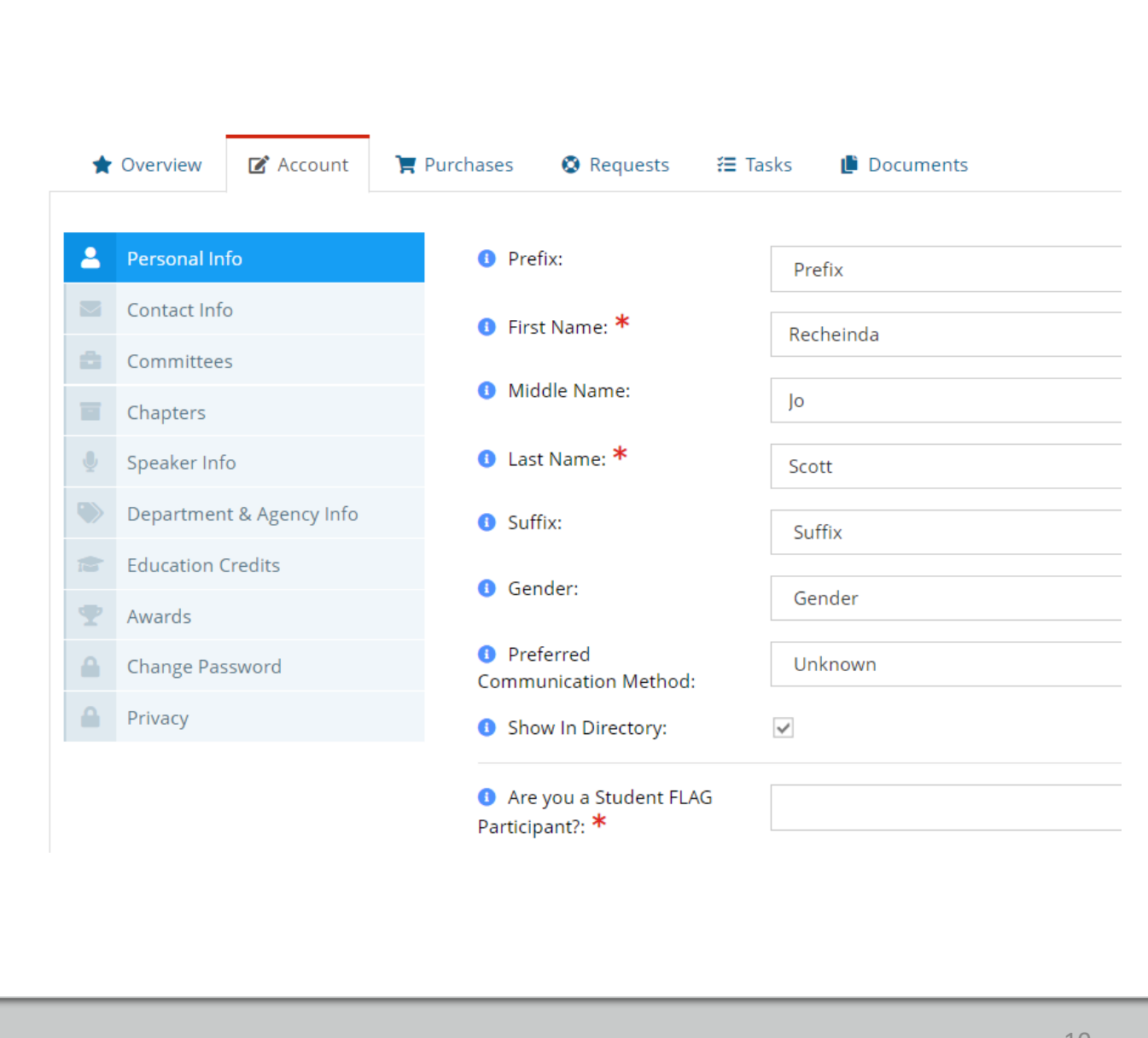

All asterisked fields are required. The employment Information is required.

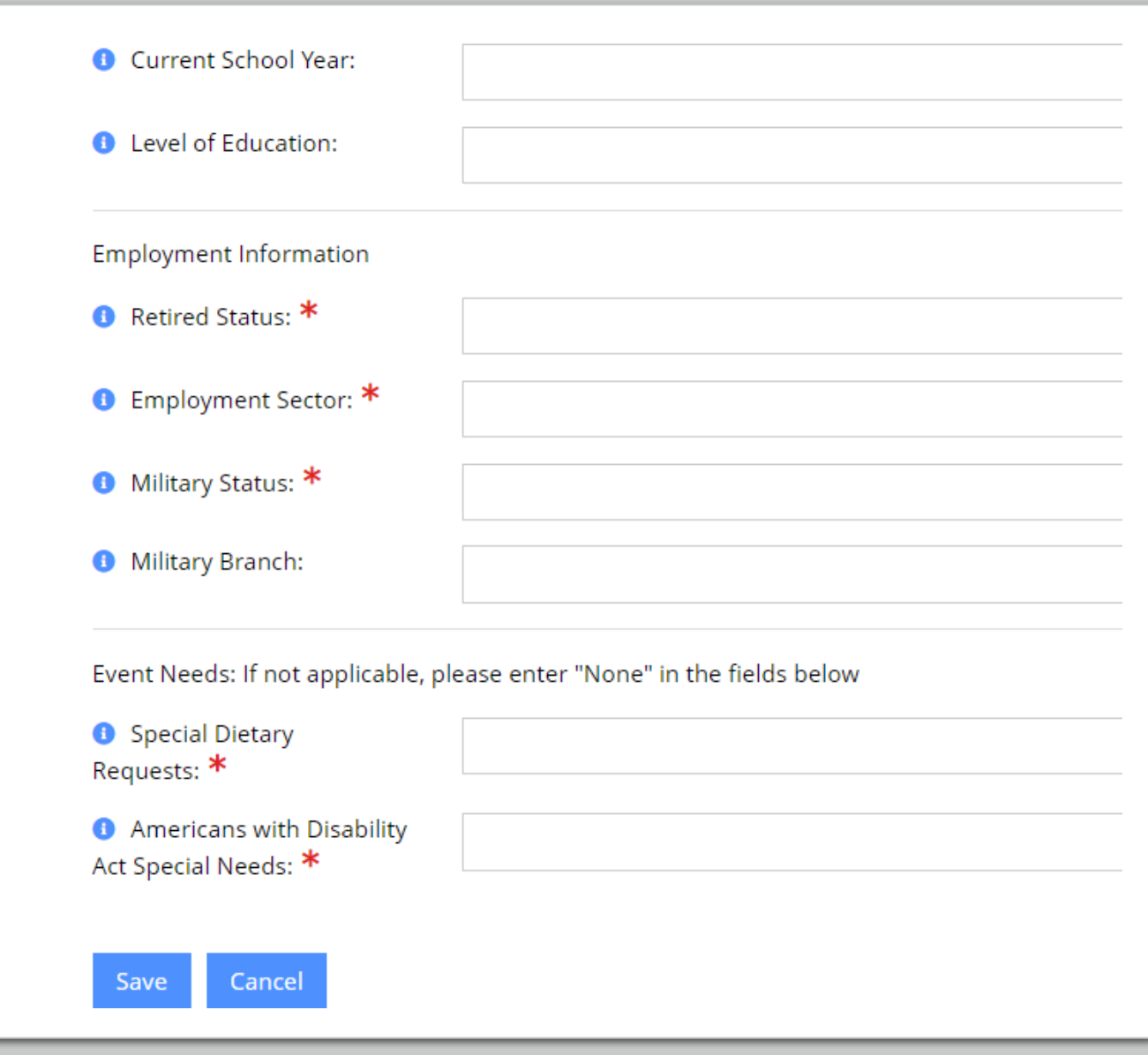

# Contact Info Tab will be where you can change your Address, Phone # and Email Address

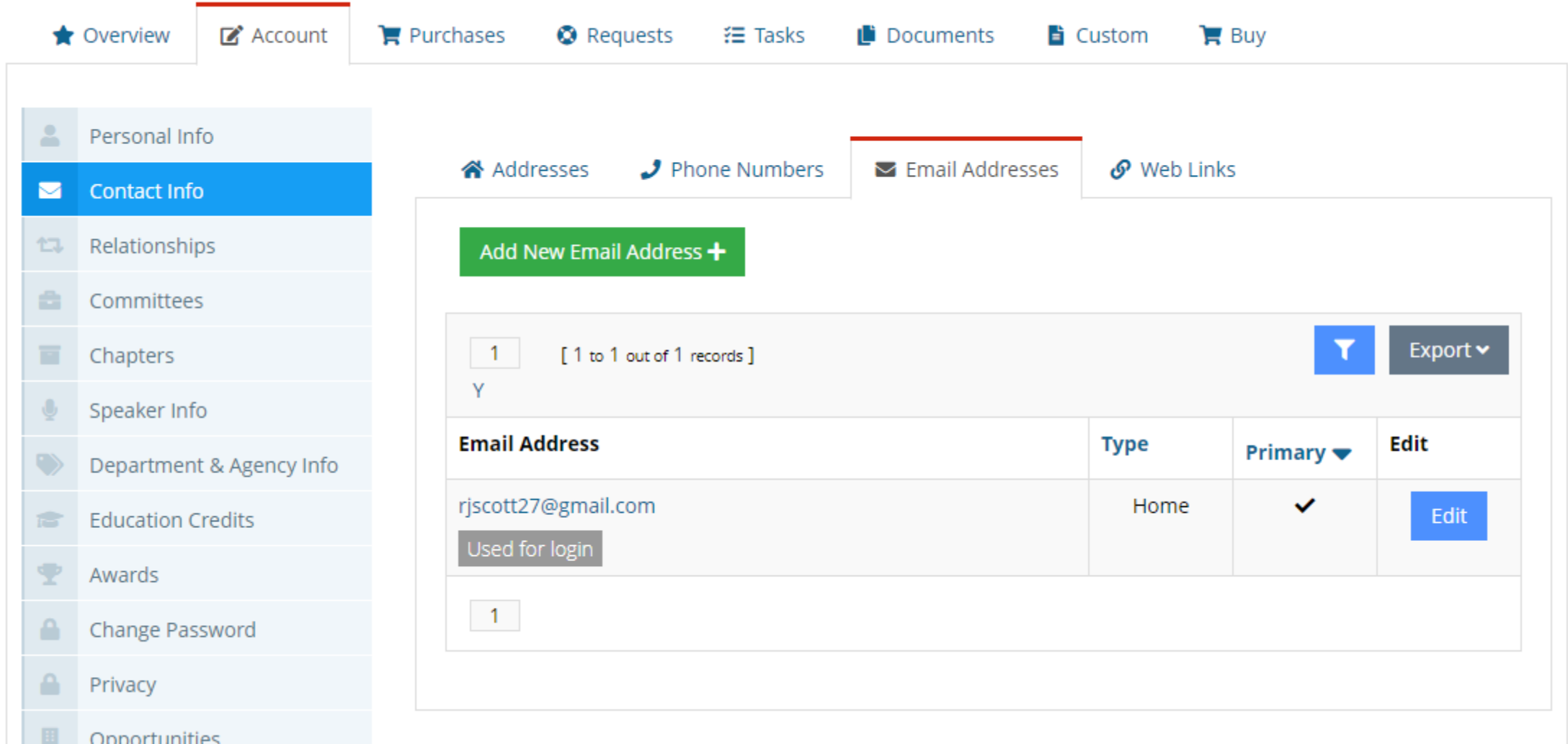

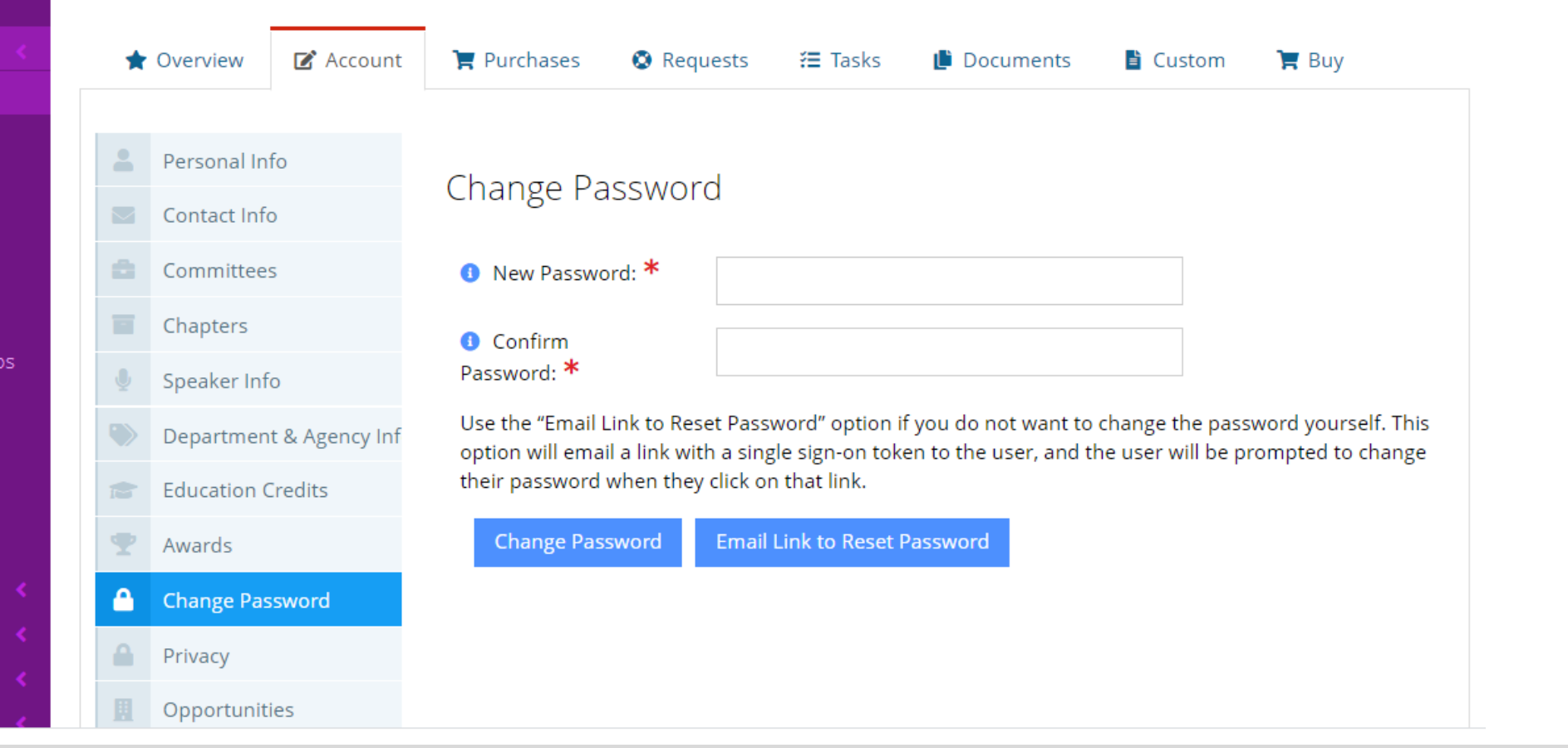

• You can change your password yourself or request an email link to reset password

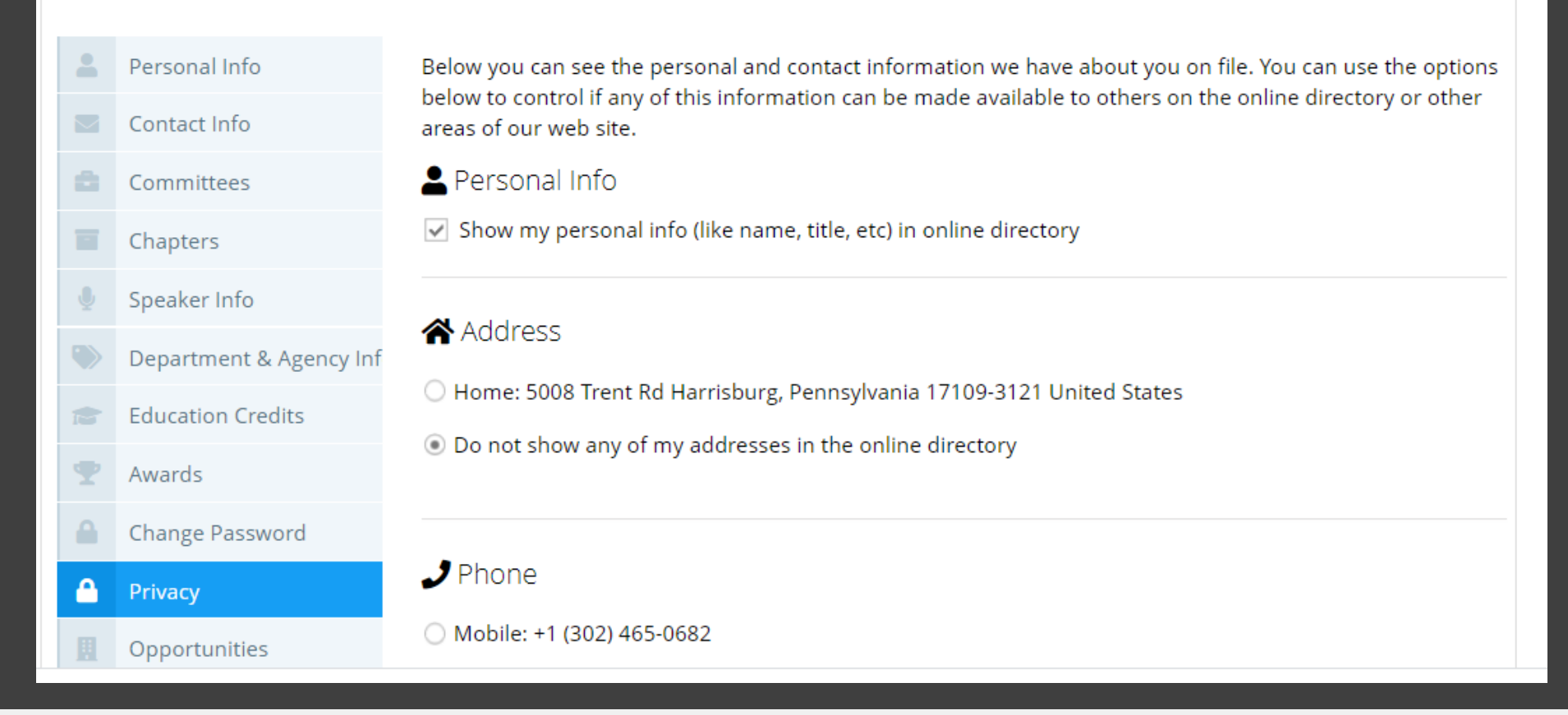

• You can also select privacy options.